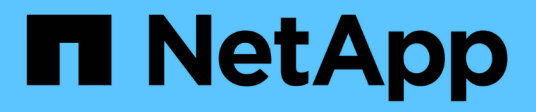

## 기술 업데이트 SnapCenter Software 5.0

NetApp April 04, 2024

This PDF was generated from https://docs.netapp.com/ko-kr/snapcenter/techrefresh/task\_tech\_refresh\_server\_host.html on April 04, 2024. Always check docs.netapp.com for the latest.

# 목차

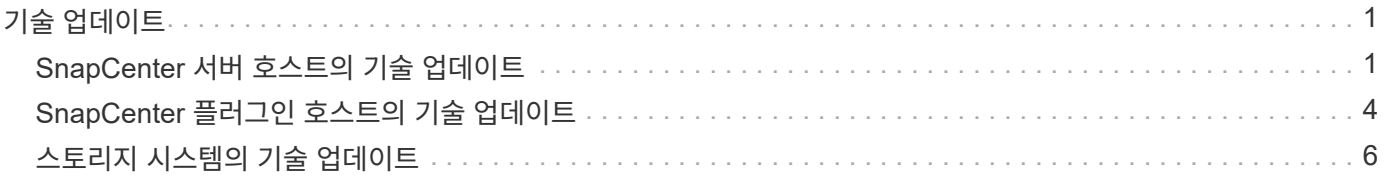

# <span id="page-2-0"></span>기술 업데이트

# <span id="page-2-1"></span>**SnapCenter** 서버 호스트의 기술 업데이트

SnapCenter 서버 호스트를 새로 고쳐야 하는 경우 새 호스트에 동일한 버전의 SnapCenter Server를 설치한 다음 API를 실행하여 이전 서버에서 SnapCenter를 백업하고 새 서버에서 복원할 수 있습니다.

단계

- 1. 새 호스트를 구축하고 다음 작업을 수행합니다.
	- a. 동일한 버전의 SnapCenter 서버를 설치합니다.
	- b. (선택 사항) CA 인증서를 구성하고 양방향 SSL을 활성화합니다. 자세한 내용은 을 참조하십시오 ["CA](https://docs.netapp.com/us-en/snapcenter/install/reference_generate_CA_certificate_CSR_file.html) [인증서를](https://docs.netapp.com/us-en/snapcenter/install/reference_generate_CA_certificate_CSR_file.html) [구성합니다](https://docs.netapp.com/us-en/snapcenter/install/reference_generate_CA_certificate_CSR_file.html)["](https://docs.netapp.com/us-en/snapcenter/install/reference_generate_CA_certificate_CSR_file.html) 및 ["](https://docs.netapp.com/us-en/snapcenter/install/task_configure_two_way_ssl.html)[양방향](https://docs.netapp.com/us-en/snapcenter/install/task_configure_two_way_ssl.html) [SSL](https://docs.netapp.com/us-en/snapcenter/install/task_configure_two_way_ssl.html)[을](https://docs.netapp.com/us-en/snapcenter/install/task_configure_two_way_ssl.html) [구성하고](https://docs.netapp.com/us-en/snapcenter/install/task_configure_two_way_ssl.html) [활성화합니다](https://docs.netapp.com/us-en/snapcenter/install/task_configure_two_way_ssl.html)[".](https://docs.netapp.com/us-en/snapcenter/install/task_configure_two_way_ssl.html)
	- c. (선택 사항) 다중 요소 인증을 구성합니다. 자세한 내용은 을 참조하십시오 ["](https://docs.netapp.com/us-en/snapcenter/install/enable_multifactor_authentication.html)[다중](https://docs.netapp.com/us-en/snapcenter/install/enable_multifactor_authentication.html) [요소](https://docs.netapp.com/us-en/snapcenter/install/enable_multifactor_authentication.html) [인증을](https://docs.netapp.com/us-en/snapcenter/install/enable_multifactor_authentication.html) [사용합니다](https://docs.netapp.com/us-en/snapcenter/install/enable_multifactor_authentication.html)["](https://docs.netapp.com/us-en/snapcenter/install/enable_multifactor_authentication.html).
- 2. SnapCenter 관리자로 로그인합니다.
- 3. 다음 API 중 하나를 사용하여 이전 호스트에서 SnapCenter 서버의 백업을 생성합니다. /5.0/server/backup 또는 cmdlet: New-SmServerBackup .

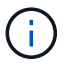

백업을 수행하기 전에 예약된 모든 작업을 일시 중지하고 실행 중인 작업이 없는지 확인합니다.

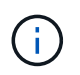

새 도메인에서 실행 중인 SnapCenter 서버에서 백업을 복구하려면 백업을 수행하기 전에 이전 SnapCenter 호스트에 새 도메인 사용자를 추가하고 SnapCenter 관리자 역할을 할당해야 합니다.

- 4. 이전 호스트에서 새 호스트로 백업을 복제합니다.
- 5. 다음 API 중 하나를 사용하여 새 호스트에서 SnapCenter 서버의 백업을 복구합니다. /5.0/server/restore 또는 cmdlet: Restore-SmServerBackup .

복원은 기본적으로 모든 호스트의 새 SnapCenter 서버 URL을 업데이트합니다. 업데이트를 건너뛰려면 *-SkipSMSURLInHosts\_attribute*를 사용하고 *API*를 사용하여 서버 *URL*을 별도로 업데이트합니다*. /5.0/server/configureurl* 또는 *cmdlet:\_Set-SmServerConfig*.

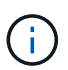

플러그인 호스트가 서버 호스트 이름을 확인할 수 없는 경우 각 플러그인 호스트에 로그인하고 새 IP에 대한 etc/host entry를 <New IP> SC\_Server\_Name 형식으로 추가합니다.

 $(\; ; \;$ 

server\_etc/host\_entries가 복구되지 않습니다. 이전 서버에서 수동으로 복원할 수 있습니다.

새 도메인에서 실행 중인 SnpCenter 서버에서 백업이 복원되고 이전 도메인 사용자를 계속 사용하려면 새 SnapCenter 서버에 이전 도메인을 등록해야 합니다.

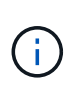

이전 SnapCenter 호스트에서 web.config 파일을 수동으로 업데이트한 경우에는 업데이트가 새 호스트로 복사되지 않습니다. 새 호스트의 web.config 파일에 동일한 변경 사항을 수동으로 적용해야 합니다.

6. 복구 프로세스 중에 SnapCenter 서버 URL 업데이트를 건너뛰었거나 호스트가 다운된 경우 API를 사용하여

SnapCenter에서 관리하는 모든 호스트 또는 지정된 호스트에서 새 서버 이름을 업데이트합니다. /5.0/server/configureurl 또는 cmdlet: Set-SmServerConfig.

7. 새 SnapCenter 서버의 모든 호스트에서 예약된 작업을 활성화합니다.

### **F5** 클러스터의 노드를 **Tech Refresh**

노드를 제거하고 새 노드를 추가하여 F5 클러스터의 모든 노드에 대한 기술 업데이트를 수행할 수 있습니다. 새로 고쳐야 하는 노드가 활성 상태인 경우 클러스터의 다른 노드를 활성 노드로 만든 다음 노드를 제거합니다.

F5 클러스터에 노드를 추가하는 방법에 대한 자세한 내용은 을 참조하십시오 ["F5](https://docs.netapp.com/us-en/snapcenter/install/concept_configure_snapcenter_servers_for_high_availabiity_using_f5.html)[를](https://docs.netapp.com/us-en/snapcenter/install/concept_configure_snapcenter_servers_for_high_availabiity_using_f5.html) [사용하여](https://docs.netapp.com/us-en/snapcenter/install/concept_configure_snapcenter_servers_for_high_availabiity_using_f5.html) [고가용성을](https://docs.netapp.com/us-en/snapcenter/install/concept_configure_snapcenter_servers_for_high_availabiity_using_f5.html) [위해](https://docs.netapp.com/us-en/snapcenter/install/concept_configure_snapcenter_servers_for_high_availabiity_using_f5.html) [SnapCenter](https://docs.netapp.com/us-en/snapcenter/install/concept_configure_snapcenter_servers_for_high_availabiity_using_f5.html) [서버를](https://docs.netapp.com/us-en/snapcenter/install/concept_configure_snapcenter_servers_for_high_availabiity_using_f5.html) [구성합니다](https://docs.netapp.com/us-en/snapcenter/install/concept_configure_snapcenter_servers_for_high_availabiity_using_f5.html)["](https://docs.netapp.com/us-en/snapcenter/install/concept_configure_snapcenter_servers_for_high_availabiity_using_f5.html).

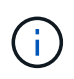

F5 클러스터의 URL이 변경되면 API를 사용하여 모든 호스트에서 URL을 업데이트할 수 있습니다. /5.0/server/configureurl 또는 cmdlet:\_Set-SmServerConfig\_.

### 이전 **SnapCenter** 서버 호스트를 사용 중지하는 중입니다

새 SnapCenter 서버가 실행 중이고 모든 플러그인 호스트가 새 SnapCenter 서버 호스트와 통신할 수 있는지 확인한 후 이전 SnapCenter 서버 호스트를 제거할 수 있습니다.

### 이전 **SnapCenter** 서버 호스트로 롤백합니다

문제가 발생할 경우 API를 사용하여 모든 호스트에서 SnapCenter 서버 URL을 업데이트하여 이전 SnapCenter 서버 호스트를 되돌릴 수 있습니다. /5.0/server/configureurl 또는 cmdlet:\_Set-SmServerConfig\_.

재해 복구

독립 실행형 **SnapCenter** 호스트의 재해 복구

서버 백업을 새 호스트로 복구하여 재해 복구를 수행할 수 있습니다.

시작하기 전에

이전 SnapCenter 서버의 백업이 있는지 확인합니다.

단계

1. 새 호스트를 구축하고 다음 작업을 수행합니다.

- a. 동일한 버전의 SnapCenter 서버를 설치합니다.
- b. CA 인증서를 구성하고 양방향 SSL을 활성화합니다. 자세한 내용은 을 참조하십시오 ["CA](https://docs.netapp.com/us-en/snapcenter/install/reference_generate_CA_certificate_CSR_file.html) [인증서를](https://docs.netapp.com/us-en/snapcenter/install/reference_generate_CA_certificate_CSR_file.html) [구성합니다](https://docs.netapp.com/us-en/snapcenter/install/reference_generate_CA_certificate_CSR_file.html)["](https://docs.netapp.com/us-en/snapcenter/install/reference_generate_CA_certificate_CSR_file.html) 및 ["](https://docs.netapp.com/us-en/snapcenter/install/task_configure_two_way_ssl.html)[양방향](https://docs.netapp.com/us-en/snapcenter/install/task_configure_two_way_ssl.html) [SSL](https://docs.netapp.com/us-en/snapcenter/install/task_configure_two_way_ssl.html)[을](https://docs.netapp.com/us-en/snapcenter/install/task_configure_two_way_ssl.html) [구성하고](https://docs.netapp.com/us-en/snapcenter/install/task_configure_two_way_ssl.html) [활성화합니다](https://docs.netapp.com/us-en/snapcenter/install/task_configure_two_way_ssl.html)[".](https://docs.netapp.com/us-en/snapcenter/install/task_configure_two_way_ssl.html)
- 2. 이전 SnapCenter 서버 백업을 새 호스트에 복제합니다.
- 3. SnapCenter 관리자로 로그인합니다.
- 4. 다음 API 중 하나를 사용하여 새 호스트에서 SnapCenter 서버의 백업을 복구합니다. /5.0/server/restore 또는 cmdlet: Restore-SmServerBackup .

복원은 기본적으로 모든 호스트의 새 SnapCenter 서버 URL을 업데이트합니다. 업데이트를 건너뛰려면 *-SkipSMSURLInHosts\_attribute*를 사용하고 *API*를 사용하여 서버 *URL*을 별도로 업데이트합니다*. /5.0/server/configureurl* 또는 *cmdlet:\_Set-SmServerConfig*.

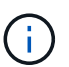

플러그인 호스트가 서버 호스트 이름을 확인할 수 없는 경우 각 플러그인 호스트에 로그인하고 새 IP에 대한 etc/host\_entry를 <New IP> SC\_Server\_Name 형식으로 추가합니다.

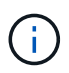

server\_etc/host\_entries가 복구되지 않습니다. 이전 서버에서 수동으로 복원할 수 있습니다.

5. 복구 프로세스 중에 URL 업데이트를 건너뛰었거나 호스트가 다운된 경우 API를 사용하여 SnapCenter에서 관리하는 모든 호스트 또는 지정된 호스트에서 새 서버 이름을 업데이트합니다. /5.0/server/configureurl 또는 cmdlet: Set-SmServerConfig.

**SnapCenter F5** 클러스터의 재해 복구

서버 백업을 새 호스트로 복원한 다음 독립 실행형 호스트를 클러스터로 변환하여 재해 복구를 수행할 수 있습니다.

시작하기 전에

이전 SnapCenter 서버의 백업이 있는지 확인합니다.

#### 단계

- 1. 새 호스트를 구축하고 다음 작업을 수행합니다.
	- a. 동일한 버전의 SnapCenter 서버를 설치합니다.
	- b. CA 인증서를 구성하고 양방향 SSL을 활성화합니다. 자세한 내용은 을 참조하십시오 ["CA](https://docs.netapp.com/us-en/snapcenter/install/reference_generate_CA_certificate_CSR_file.html) [인증서를](https://docs.netapp.com/us-en/snapcenter/install/reference_generate_CA_certificate_CSR_file.html) [구성합니다](https://docs.netapp.com/us-en/snapcenter/install/reference_generate_CA_certificate_CSR_file.html)["](https://docs.netapp.com/us-en/snapcenter/install/reference_generate_CA_certificate_CSR_file.html) 및 ["](https://docs.netapp.com/us-en/snapcenter/install/task_configure_two_way_ssl.html)[양방향](https://docs.netapp.com/us-en/snapcenter/install/task_configure_two_way_ssl.html) [SSL](https://docs.netapp.com/us-en/snapcenter/install/task_configure_two_way_ssl.html)[을](https://docs.netapp.com/us-en/snapcenter/install/task_configure_two_way_ssl.html) [구성하고](https://docs.netapp.com/us-en/snapcenter/install/task_configure_two_way_ssl.html) [활성화합니다](https://docs.netapp.com/us-en/snapcenter/install/task_configure_two_way_ssl.html)[".](https://docs.netapp.com/us-en/snapcenter/install/task_configure_two_way_ssl.html)
- 2. 이전 SnapCenter 서버 백업을 새 호스트에 복제합니다.
- 3. SnapCenter 관리자로 로그인합니다.
- 4. 다음 API 중 하나를 사용하여 새 호스트에서 SnapCenter 서버의 백업을 복구합니다. /5.0/server/restore 또는 cmdlet: Restore-SmServerBackup .

복원은 기본적으로 모든 호스트의 새 SnapCenter 서버 URL을 업데이트합니다. 업데이트를 건너뛰려면 *-SkipSMSURLInHosts\_attribute*를 사용하고 *API*를 사용하여 서버 *URL*을 별도로 업데이트합니다*. /5.0/server/configureurl* 또는 *cmdlet:\_Set-SmServerConfig*.

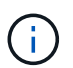

플러그인 호스트가 서버 호스트 이름을 확인할 수 없는 경우 각 플러그인 호스트에 로그인하고 새 IP에 대한 etc/host\_entry를 <New IP> SC\_Server\_Name 형식으로 추가합니다.

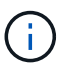

server\_etc/host\_entries가 복구되지 않습니다. 이전 서버에서 수동으로 복원할 수 있습니다.

- 5. 복구 프로세스 중에 URL 업데이트를 건너뛰었거나 호스트가 다운된 경우 API를 사용하여 SnapCenter에서 관리하는 모든 호스트 또는 지정된 호스트에서 새 서버 이름을 업데이트합니다. /5.0/server/configureurl 또는 cmdlet: Set-SmServerConfig.
- 6. 독립 실행형 호스트를 F5 클러스터로 변환합니다.

관련 정보

API에 대한 자세한 내용은 Swagger 페이지에 액세스해야 합니다. 을 참조하십시오 ["swagger API](https://docs.netapp.com/us-en/snapcenter/sc-automation/task_how%20to_access_rest_apis_using_the_swagger_api_web_page.html) [웹](https://docs.netapp.com/us-en/snapcenter/sc-automation/task_how%20to_access_rest_apis_using_the_swagger_api_web_page.html) [페이지를](https://docs.netapp.com/us-en/snapcenter/sc-automation/task_how%20to_access_rest_apis_using_the_swagger_api_web_page.html) [사용하여](https://docs.netapp.com/us-en/snapcenter/sc-automation/task_how%20to_access_rest_apis_using_the_swagger_api_web_page.html) [REST API](https://docs.netapp.com/us-en/snapcenter/sc-automation/task_how%20to_access_rest_apis_using_the_swagger_api_web_page.html)[에](https://docs.netapp.com/us-en/snapcenter/sc-automation/task_how%20to_access_rest_apis_using_the_swagger_api_web_page.html) [액세스하는](https://docs.netapp.com/us-en/snapcenter/sc-automation/task_how%20to_access_rest_apis_using_the_swagger_api_web_page.html) [방법](https://docs.netapp.com/us-en/snapcenter/sc-automation/task_how%20to_access_rest_apis_using_the_swagger_api_web_page.html)[".](https://docs.netapp.com/us-en/snapcenter/sc-automation/task_how%20to_access_rest_apis_using_the_swagger_api_web_page.html)

F5 구성 방법에 대한 자세한 내용은 을 참조하십시오 ["F5](https://docs.netapp.com/us-en/snapcenter/install/concept_configure_snapcenter_servers_for_high_availabiity_using_f5.html)[를](https://docs.netapp.com/us-en/snapcenter/install/concept_configure_snapcenter_servers_for_high_availabiity_using_f5.html) [사용하여](https://docs.netapp.com/us-en/snapcenter/install/concept_configure_snapcenter_servers_for_high_availabiity_using_f5.html) [고가용성을](https://docs.netapp.com/us-en/snapcenter/install/concept_configure_snapcenter_servers_for_high_availabiity_using_f5.html) [위해](https://docs.netapp.com/us-en/snapcenter/install/concept_configure_snapcenter_servers_for_high_availabiity_using_f5.html) [SnapCenter](https://docs.netapp.com/us-en/snapcenter/install/concept_configure_snapcenter_servers_for_high_availabiity_using_f5.html) [서버를](https://docs.netapp.com/us-en/snapcenter/install/concept_configure_snapcenter_servers_for_high_availabiity_using_f5.html) [구성합니다](https://docs.netapp.com/us-en/snapcenter/install/concept_configure_snapcenter_servers_for_high_availabiity_using_f5.html)["](https://docs.netapp.com/us-en/snapcenter/install/concept_configure_snapcenter_servers_for_high_availabiity_using_f5.html).

cmdlet과 함께 사용할 수 있는 매개 변수와 이에 대한 설명은 running\_get-Help command\_name\_에서 확인할 수 있습니다. 또는 을 참조할 수도 있습니다 ["SnapCenter](https://library.netapp.com/ecm/ecm_download_file/ECMLP2886895) [소프트웨어](https://library.netapp.com/ecm/ecm_download_file/ECMLP2886895) [cmdlet](https://library.netapp.com/ecm/ecm_download_file/ECMLP2886895) [참조](https://library.netapp.com/ecm/ecm_download_file/ECMLP2886895) [가이드](https://library.netapp.com/ecm/ecm_download_file/ECMLP2886895)[".](https://library.netapp.com/ecm/ecm_download_file/ECMLP2886895)

## <span id="page-5-0"></span>**SnapCenter** 플러그인 호스트의 기술 업데이트

SnapCenter 플러그인 호스트를 교체해야 하는 경우 리소스를 이전 호스트에서 새 호스트로 이동해야 합니다. 새 호스트가 SnapCenter에 추가되면 모든 리소스가 검색되지만 새 리소스로 처리됩니다.

이 작업에 대해

API 또는 cmdlet을 실행하여 이전 호스트 이름과 새 호스트 이름을 입력으로 사용하고, 리소스를 이름별로 비교하고, 일치하는 리소스 개체를 이전 호스트에서 새 호스트로 다시 연결해야 합니다. 일치하는 리소스가 보호됨으로 표시됩니다.

• \_IsDryRun\_parameter 는 기본적으로 True 로 설정되며, 이는 이전 호스트와 새 호스트의 일치하는 리소스를 식별합니다.

일치하는 리소스를 확인한 후 \_IsDryRun\_parameter 를 False 로 설정하여 일치하는 리소스의 객체를 이전 호스트에서 새 호스트로 다시 연결해야 합니다.

• \_AutoMigrateManualyAddedResources\_ 매개 변수는 기본적으로 True로 설정되어 있으며 수동으로 추가한 리소스를 이전 호스트에서 새 호스트로 자동으로 복사합니다.

AutoMigrateManualyAddedResources\_ 매개 변수는 Oracle 및 SAP HANA 리소스에만 적용됩니다.

• 인스턴스 이름이 이전 호스트와 새 호스트 간에 다른 경우 \_SQLInstanceMapping\_매개 변수를 사용해야 합니다. 기본 인스턴스인 경우 인스턴스 이름으로 default instance 를 사용합니다.

기술 업데이트는 다음 SnapCenter 플러그인에 대해 지원됩니다.

- Microsoft SQL Server용 SnapCenter 플러그인
	- SQL 데이터베이스가 인스턴스 레벨에서 보호되고 호스트 기술 새로 고침의 일부로 부분 리소스만 새 호스트로 이동되면 기존 인스턴스 수준 보호가 리소스 그룹 보호로 변환되고 두 호스트의 인스턴스가 리소스 그룹에 추가됩니다.
	- SQL 호스트(예: host1)를 다른 호스트(예: host2)의 리소스에 대한 스케줄러 또는 검증 서버로 사용하는 경우 host1에서 기술 새로 고침을 수행하는 동안 스케줄 또는 확인 세부 정보가 마이그레이션되지 않고 host1에서 계속 실행됩니다. 수정해야 하는 경우 해당 호스트에서 수동으로 변경해야 합니다.
	- SQL FCI(장애 조치 클러스터 인스턴스) 설정을 사용하는 경우 FCI 클러스터에 새 노드를 추가하고 SnapCenter에서 플러그인 호스트를 새로 고쳐 기술 업데이트를 수행할 수 있습니다.
	- SQL AG(Availability Group) 설정을 사용하는 경우에는 기술 업데이트가 필요하지 않습니다. 새 노드를 AG에 추가하고 SnapCenter에서 호스트를 새로 고칠 수 있습니다.
- Windows용 SnapCenter 플러그인
- Oracle 데이터베이스용 SnapCenter 플러그인

Oracle RAC(Real Application Cluster) 설정을 사용하는 경우 RAC 클러스터에 새 노드를 추가하고 SnapCenter에서 플러그인 호스트를 새로 고침하여 기술 업데이트를 수행할 수 있습니다.

• SAP HANA 데이터베이스용 SnapCenter 플러그인

지원되는 사용 사례는 다음과 같습니다.

- 호스트 간에 리소스를 마이그레이션하는 중입니다.
- 여러 호스트에서 하나 이하의 호스트로 리소스 마이그레이션
- 한 호스트에서 여러 호스트로 리소스를 마이그레이션하는 중입니다.

지원되는 시나리오는 다음과 같습니다.

- 새 호스트의 이름이 이전 호스트와 다릅니다
- 기존 호스트의 이름이 변경되었습니다

시작하기 전에

이 워크플로는 SnapCenter 리포지토리의 데이터를 수정하므로 SnapCenter 리포지토리를 백업하는 것이 좋습니다. 데이터 문제가 발생할 경우 백업을 사용하여 SnapCenter 리포지토리를 이전 상태로 되돌릴 수 있습니다.

자세한 내용은 을 참조하십시오 ["SnapCenter](https://docs.netapp.com/us-en/snapcenter/admin/concept_manage_the_snapcenter_server_repository.html#back-up-the-snapcenter-repository) [리포지토리를](https://docs.netapp.com/us-en/snapcenter/admin/concept_manage_the_snapcenter_server_repository.html#back-up-the-snapcenter-repository) [백업합니다](https://docs.netapp.com/us-en/snapcenter/admin/concept_manage_the_snapcenter_server_repository.html#back-up-the-snapcenter-repository)[".](https://docs.netapp.com/us-en/snapcenter/admin/concept_manage_the_snapcenter_server_repository.html#back-up-the-snapcenter-repository)

단계

- 1. 새 호스트를 구축하고 애플리케이션을 설치합니다.
- 2. 이전 호스트의 스케줄을 일시 중단합니다.
- 3. 필요한 리소스를 이전 호스트에서 새 호스트로 이동합니다.
	- a. 동일한 스토리지에서 새 호스트에 필요한 데이터베이스를 가져옵니다.
		- 스토리지가 이전 호스트와 동일한 드라이브 또는 동일한 마운트 경로에 매핑되었는지 확인합니다. 스토리지가 올바르게 매핑되지 않으면 이전 호스트에서 생성된 백업을 복구에 사용할 수 없습니다.

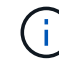

기본적으로 Windows는 사용 가능한 다음 드라이브를 자동으로 할당합니다.

- 스토리지 DR이 설정된 경우 해당 스토리지가 새 호스트에 마운트되어야 합니다.
- b. 응용 프로그램 버전이 변경되면 호환성을 확인합니다.
- c. Oracle 플러그인 호스트에 대해서만 Oracle 및 해당 그룹 사용자의 UID 및 GID가 이전 호스트의 UID 및 GID와 동일한지 확인합니다.

자세한 내용은 다음을 참조하십시오.

- ["SQL](https://kb.netapp.com/mgmt/SnapCenter/How_to_perform_SQL_host_tech_refresh) [데이터베이스를](https://kb.netapp.com/mgmt/SnapCenter/How_to_perform_SQL_host_tech_refresh) [이전](https://kb.netapp.com/mgmt/SnapCenter/How_to_perform_SQL_host_tech_refresh) [호스트에서](https://kb.netapp.com/mgmt/SnapCenter/How_to_perform_SQL_host_tech_refresh) [새](https://kb.netapp.com/mgmt/SnapCenter/How_to_perform_SQL_host_tech_refresh) [호스트로](https://kb.netapp.com/mgmt/SnapCenter/How_to_perform_SQL_host_tech_refresh) [마이그레이션하는](https://kb.netapp.com/mgmt/SnapCenter/How_to_perform_SQL_host_tech_refresh) [방법](https://kb.netapp.com/mgmt/SnapCenter/How_to_perform_SQL_host_tech_refresh)["](https://kb.netapp.com/mgmt/SnapCenter/How_to_perform_SQL_host_tech_refresh)
- ["Oracle](https://kb.netapp.com/mgmt/SnapCenter/How_to_perform_Oracle_host_tech_refresh) [데이터베이스를](https://kb.netapp.com/mgmt/SnapCenter/How_to_perform_Oracle_host_tech_refresh) [이전](https://kb.netapp.com/mgmt/SnapCenter/How_to_perform_Oracle_host_tech_refresh) [호스트에서](https://kb.netapp.com/mgmt/SnapCenter/How_to_perform_Oracle_host_tech_refresh) [새](https://kb.netapp.com/mgmt/SnapCenter/How_to_perform_Oracle_host_tech_refresh) [호스트로](https://kb.netapp.com/mgmt/SnapCenter/How_to_perform_Oracle_host_tech_refresh) [마이그레이션하는](https://kb.netapp.com/mgmt/SnapCenter/How_to_perform_Oracle_host_tech_refresh) [방법](https://kb.netapp.com/mgmt/SnapCenter/How_to_perform_Oracle_host_tech_refresh)["](https://kb.netapp.com/mgmt/SnapCenter/How_to_perform_Oracle_host_tech_refresh)
- ["SAP HANA](https://kb.netapp.com/mgmt/SnapCenter/How_to_perform_Hana_host_tech_refresh) [데이터베이스를](https://kb.netapp.com/mgmt/SnapCenter/How_to_perform_Hana_host_tech_refresh) [새](https://kb.netapp.com/mgmt/SnapCenter/How_to_perform_Hana_host_tech_refresh) [호스트로](https://kb.netapp.com/mgmt/SnapCenter/How_to_perform_Hana_host_tech_refresh) [가져오는](https://kb.netapp.com/mgmt/SnapCenter/How_to_perform_Hana_host_tech_refresh) [방법](https://kb.netapp.com/mgmt/SnapCenter/How_to_perform_Hana_host_tech_refresh)["](https://kb.netapp.com/mgmt/SnapCenter/How_to_perform_Hana_host_tech_refresh)
- 4. 새 호스트를 SnapCenter에 추가합니다.
- 5. 모든 리소스가 검색되는지 확인합니다.
- 6. 호스트 새로 고침 API를 실행합니다. /5.0/techrefresh/host 또는 cmdlet:\_Invoke-SmTechRefreshHost\_.

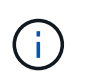

건식 실행이 기본적으로 활성화되며 재링크할 일치하는 리소스가 식별됩니다. API: '/jobs/{jobid}' 또는 Cmdlet Get-SmJobSummaryReport 를 실행하여 리소스를 확인할 수 있습니다.

여러 호스트에서 리소스를 마이그레이션한 경우 모든 호스트에 대해 API 또는 cmdlet을 실행해야 합니다. 새 호스트의 드라이브 또는 마운트 경로가 이전 호스트와 동일하지 않으면 다음 복구 작업이 실패합니다.

◦ SQL 원본 위치 복원이 실패합니다. 그러나 RTAL 기능은 활용할 수 있습니다.

◦ Oracle 및 SAP HANA 데이터베이스 복원이 실패합니다.

여러 호스트로 마이그레이션하려면 모든 호스트에 대해 1단계부터 모든 단계를 수행해야 합니다.

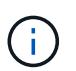

동일한 호스트에서 API 또는 cmdlet을 여러 번 실행할 수 있으며, 새 리소스가 확인된 경우에만 다시 연결됩니다.

7. (선택 사항) SnapCenter에서 이전 호스트를 제거합니다.

#### 관련 정보

API에 대한 자세한 내용은 Swagger 페이지에 액세스해야 합니다. 을 참조하십시오 ["swagger API](https://docs.netapp.com/us-en/snapcenter/sc-automation/task_how%20to_access_rest_apis_using_the_swagger_api_web_page.html) [웹](https://docs.netapp.com/us-en/snapcenter/sc-automation/task_how%20to_access_rest_apis_using_the_swagger_api_web_page.html) [페이지를](https://docs.netapp.com/us-en/snapcenter/sc-automation/task_how%20to_access_rest_apis_using_the_swagger_api_web_page.html) [사용하여](https://docs.netapp.com/us-en/snapcenter/sc-automation/task_how%20to_access_rest_apis_using_the_swagger_api_web_page.html) [REST API](https://docs.netapp.com/us-en/snapcenter/sc-automation/task_how%20to_access_rest_apis_using_the_swagger_api_web_page.html)[에](https://docs.netapp.com/us-en/snapcenter/sc-automation/task_how%20to_access_rest_apis_using_the_swagger_api_web_page.html) [액세스하는](https://docs.netapp.com/us-en/snapcenter/sc-automation/task_how%20to_access_rest_apis_using_the_swagger_api_web_page.html) [방법](https://docs.netapp.com/us-en/snapcenter/sc-automation/task_how%20to_access_rest_apis_using_the_swagger_api_web_page.html)[".](https://docs.netapp.com/us-en/snapcenter/sc-automation/task_how%20to_access_rest_apis_using_the_swagger_api_web_page.html)

cmdlet과 함께 사용할 수 있는 매개 변수와 이에 대한 설명은 running\_get-Help command\_name\_에서 확인할 수 있습니다. 또는 을 참조할 수도 있습니다 ["SnapCenter](https://library.netapp.com/ecm/ecm_download_file/ECMLP2886895) [소프트웨어](https://library.netapp.com/ecm/ecm_download_file/ECMLP2886895) [cmdlet](https://library.netapp.com/ecm/ecm_download_file/ECMLP2886895) [참조](https://library.netapp.com/ecm/ecm_download_file/ECMLP2886895) [가이드](https://library.netapp.com/ecm/ecm_download_file/ECMLP2886895)[".](https://library.netapp.com/ecm/ecm_download_file/ECMLP2886895)

### <span id="page-7-0"></span>스토리지 시스템의 기술 업데이트

스토리지를 기술 업데이트하면 데이터가 새 스토리지로 마이그레이션되고 애플리케이션 호스트가 새 스토리지로 마운트됩니다. SnapCenter 백업 워크플로우에서는 새 스토리지를 식별하고 새 스토리지가 SnapCenter에 등록된 경우 스냅샷을 생성합니다.

스토리지 새로 고침 후 생성된 새 백업에 대해 복구, 마운트 및 클론을 수행할 수 있습니다. 그러나 백업에 이전 스토리지 세부 정보가 있기 때문에 스토리지 새로 고침 전에 생성된 백업에 대해 이러한 작업을 수행하면 실패합니다. 스토리지 기술 업데이트 API 또는 cmdlet을 실행하여 SnapCenter의 이전 백업을 새 스토리지 세부 정보로 업데이트해야 합니다.

기술 업데이트는 다음 SnapCenter 플러그인에 대해 지원됩니다.

- Microsoft SQL Server용 SnapCenter 플러그인
- Windows용 SnapCenter 플러그인
- Oracle 데이터베이스용 SnapCenter 플러그인
- SAP HANA 데이터베이스용 SnapCenter 플러그인
- Microsoft Exchange Server용 SnapCenter 플러그인

지원되는 사용 사례는 다음과 같습니다.

• 운영 스토리지 업데이트

운영 스토리지를 새 스토리지로 교체할 때 스토리지 기술 업데이트가 지원됩니다. 기존 보조 스토리지를 운영 스토리지로 변환할 수 없습니다.

• 2차 스토리지 업데이트

지원되는 다른 시나리오는 다음과 같습니다.

- SVM 이름 변경
- 볼륨 이름 변경

운영 스토리지의 백업을 업데이트합니다

스토리지가 기술 업데이트 되면 스토리지 기술 업데이트 API 또는 cmdlet을 실행하여 SnapCenter의 이전 백업을 새 스토리지 세부 정보로 업데이트해야 합니다.

시작하기 전에

이 워크플로는 SnapCenter 리포지토리의 데이터를 수정하므로 SnapCenter 리포지토리를 백업하는 것이 좋습니다. 데이터 문제가 발생할 경우 백업을 사용하여 SnapCenter 리포지토리를 이전 상태로 되돌릴 수 있습니다.

자세한 내용은 을 참조하십시오 ["SnapCenter](https://docs.netapp.com/us-en/snapcenter/admin/concept_manage_the_snapcenter_server_repository.html#back-up-the-snapcenter-repository) [리포지토리를](https://docs.netapp.com/us-en/snapcenter/admin/concept_manage_the_snapcenter_server_repository.html#back-up-the-snapcenter-repository) [백업합니다](https://docs.netapp.com/us-en/snapcenter/admin/concept_manage_the_snapcenter_server_repository.html#back-up-the-snapcenter-repository)[".](https://docs.netapp.com/us-en/snapcenter/admin/concept_manage_the_snapcenter_server_repository.html#back-up-the-snapcenter-repository)

#### 단계

1. 이전 스토리지에서 새 스토리지로 데이터를 마이그레이션합니다.

마이그레이션 방법에 대한 자세한 내용은 다음을 참조하십시오.

- ["](https://kb.netapp.com/mgmt/SnapCenter/How_to_perform_Storage_tech_refresh)[새](https://kb.netapp.com/mgmt/SnapCenter/How_to_perform_Storage_tech_refresh) [스토리지로](https://kb.netapp.com/mgmt/SnapCenter/How_to_perform_Storage_tech_refresh) [데이터를](https://kb.netapp.com/mgmt/SnapCenter/How_to_perform_Storage_tech_refresh) [마이그레이션하는](https://kb.netapp.com/mgmt/SnapCenter/How_to_perform_Storage_tech_refresh) [방법](https://kb.netapp.com/mgmt/SnapCenter/How_to_perform_Storage_tech_refresh)["](https://kb.netapp.com/mgmt/SnapCenter/How_to_perform_Storage_tech_refresh)
- ["](https://kb.netapp.com/onprem/ontap/dp/SnapMirror/How_can_I_copy_a_volume_and_preserve_all_of_the_Snapshot_copies)[볼륨](https://kb.netapp.com/onprem/ontap/dp/SnapMirror/How_can_I_copy_a_volume_and_preserve_all_of_the_Snapshot_copies)을 [복사하고](https://kb.netapp.com/onprem/ontap/dp/SnapMirror/How_can_I_copy_a_volume_and_preserve_all_of_the_Snapshot_copies) [모든](https://kb.netapp.com/onprem/ontap/dp/SnapMirror/How_can_I_copy_a_volume_and_preserve_all_of_the_Snapshot_copies) [Snapshot](https://kb.netapp.com/onprem/ontap/dp/SnapMirror/How_can_I_copy_a_volume_and_preserve_all_of_the_Snapshot_copies) [복사본을](https://kb.netapp.com/onprem/ontap/dp/SnapMirror/How_can_I_copy_a_volume_and_preserve_all_of_the_Snapshot_copies) [보존하려면](https://kb.netapp.com/onprem/ontap/dp/SnapMirror/How_can_I_copy_a_volume_and_preserve_all_of_the_Snapshot_copies) [어](https://kb.netapp.com/onprem/ontap/dp/SnapMirror/How_can_I_copy_a_volume_and_preserve_all_of_the_Snapshot_copies)[떻](https://kb.netapp.com/onprem/ontap/dp/SnapMirror/How_can_I_copy_a_volume_and_preserve_all_of_the_Snapshot_copies)게 [해야](https://kb.netapp.com/onprem/ontap/dp/SnapMirror/How_can_I_copy_a_volume_and_preserve_all_of_the_Snapshot_copies) [합니](https://kb.netapp.com/onprem/ontap/dp/SnapMirror/How_can_I_copy_a_volume_and_preserve_all_of_the_Snapshot_copies)까[?"](https://kb.netapp.com/onprem/ontap/dp/SnapMirror/How_can_I_copy_a_volume_and_preserve_all_of_the_Snapshot_copies)
- 2. 호스트를 유지 관리 모드로 전환합니다.
- 3. 해당 호스트에 새 스토리지를 마운트하고 데이터베이스를 실행합니다.

새 스토리지는 이전과 같은 방식으로 호스트에 접속해야 합니다. 예를 들어 SAN으로 연결된 경우 SAN으로 연결해야 합니다.

새 스토리지는 이전 스토리지와 동일한 드라이브 또는 경로에 마운트되어야 합니다.

- 4. 모든 리소스가 실행 중인지 확인합니다.
- 5. SnapCenter에서 새 스토리지를 추가합니다.

SnapCenter의 클러스터 간에 고유한 SVM 이름을 사용하도록 합니다. 새 스토리지에서 동일한 SVM 이름을 사용하고 있으며 스토리지 업데이트를 실행하기 전에 SVM의 모든 볼륨을 마이그레이션할 수 있는 경우 그런 다음 이전 클러스터의 SVM을 삭제하고 SnapCenter에서 기존 클러스터를 다시 검색하여 캐시에서 SVM을 제거하는 것이 좋습니다.

- 6. 호스트를 운영 모드로 전환합니다.
- 7. SnapCenter에서 스토리지가 마이그레이션된 리소스의 백업을 생성합니다. SnapCenter에서 최신 스토리지 설치 공간을 식별하려면 새 백업이 필요하며, 이 백업은 기존 이전 백업의 메타데이터를 업데이트하는 데 사용됩니다.

새 LUN이 호스트에 연결될 때마다 새 일련 번호가 지정됩니다. Windows 파일 시스템을 검색하는 동안 SnapCenter는 모든 고유 일련 번호를 새 리소스로 처리합니다. 새 스토리지의 LUN이 동일한 드라이브 문자 또는 경로를 사용하여 호스트에 연결되면 스토리지 기술 업데이트 중에 SnapCenter에서 Windows 파일 시스템을 검색하면 기존 리소스가 동일한 드라이브 문자 또는 경로로 마운트되어 있는 경우에도 삭제됨으로 표시되고 새 LUN이 새 리소스로 표시됩니다. 리소스가 삭제됨으로 표시되므로 SnapCenter에서 스토리지 기술을 새로 고치는 것으로 간주되지 않으며 이전 리소스의 모든 백업이 손실됩니다. 스토리지 새로 고침이 발생하는 경우 Windows 파일 시스템 리소스의 경우 스토리지 새로 고침 API 또는 cmdlet을 실행하기 전에 리소스 검색을 수행하지 않아야 합니다.

8. 스토리지 업데이트 API를 실행합니다. /5.0/techrefresh/primarystorage 또는 cmdlet:\_Invoke-SmTechRefreshPrimaryStorage\_.

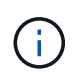

 $(\mathsf{i})$ 

리소스가 복제 지원 정책으로 구성된 경우 스토리지 새로 고침 이후의 최신 백업에 보조 스토리지에 대한 세부 정보가 있어야 합니다.

- a. SQL FCI(Failover Cluster Instance) 설정을 사용하는 경우 백업이 클러스터 수준에서 유지됩니다. 스토리지 기술을 업데이트하려면 클러스터 이름을 입력값으로 제공해야 합니다.
- b. SQL AG(Availability Group) 설정을 사용하는 경우 백업이 노드 레벨에서 유지됩니다. 스토리지 기술을 업데이트하려면 노드 이름을 입력해야 합니다.
- c. Oracle RAC(Real Application Clusters) 설정을 사용하는 경우 모든 노드에서 스토리지 기술 업데이트를 수행할 수 있습니다.

\_IsDryRun\_attribute 는 기본적으로 True 로 설정됩니다. 스토리지 새로 고침의 리소스를 식별합니다. API '5.0/jobs/{jobid}' 또는 Cmdlet Get-SmJobSummaryReport 를 실행하여 리소스 및 변경된 저장소 세부 정보를 볼 수 있습니다.

9. 스토리지 세부 정보를 확인한 후 *IsDryRun\_attribute*를 *False*로 설정하고 스토리지 새로 고침 *API*를 실행합니다*. /5.0/techrefresh/primarystorage* 또는 *cmdlet:\_Invoke-SmTechRefreshPrimaryStorage*.

이전 백업의 저장소 세부 정보가 업데이트됩니다.

동일한 호스트에서 API 또는 cmdlet을 여러 번 실행할 수 있습니다. 스토리지를 새로 고친 경우에만 이전 백업에서 저장소 세부 정보가 업데이트됩니다.

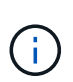

클론 계층은 ONTAP에서 마이그레이션할 수 없습니다. 마이그레이션 중인 스토리지에 SnapCenter에 클론 메타데이터가 있으면 클론된 리소스가 독립 리소스로 표시됩니다. 클론 메타데이터의 클론은 반복적으로 제거됩니다.

10. (선택 사항) 모든 스냅샷이 이전 운영 스토리지에서 새 운영 스토리지로 이동하지 않는 경우 다음 API를 실행합니다. /5.0/hosts/primarybackupsexistencecheck 또는 Cmdlet\_Invoke-SmPrimaryBackupsExistenceCheck \_.

이렇게 하면 새 운영 스토리지에 대한 스냅샷 존재 여부 검사가 수행되고 해당 백업이 SnapCenter의 모든 작업에 사용할 수 없음으로 표시됩니다.

보조 스토리지의 백업을 업데이트합니다

스토리지가 기술 업데이트 되면 스토리지 기술 업데이트 API 또는 cmdlet을 실행하여 SnapCenter의 이전 백업을 새 스토리지 세부 정보로 업데이트해야 합니다.

시작하기 전에

이 워크플로는 SnapCenter 리포지토리의 데이터를 수정하므로 SnapCenter 리포지토리를 백업하는 것이 좋습니다. 데이터 문제가 발생할 경우 백업을 사용하여 SnapCenter 리포지토리를 이전 상태로 되돌릴 수 있습니다.

자세한 내용은 을 참조하십시오 ["SnapCenter](https://docs.netapp.com/us-en/snapcenter/admin/concept_manage_the_snapcenter_server_repository.html#back-up-the-snapcenter-repository) [리포지토리를](https://docs.netapp.com/us-en/snapcenter/admin/concept_manage_the_snapcenter_server_repository.html#back-up-the-snapcenter-repository) [백업합니다](https://docs.netapp.com/us-en/snapcenter/admin/concept_manage_the_snapcenter_server_repository.html#back-up-the-snapcenter-repository)[".](https://docs.netapp.com/us-en/snapcenter/admin/concept_manage_the_snapcenter_server_repository.html#back-up-the-snapcenter-repository)

단계

1. 이전 스토리지에서 새 스토리지로 데이터를 마이그레이션합니다.

마이그레이션 방법에 대한 자세한 내용은 다음을 참조하십시오.

- ["](https://kb.netapp.com/mgmt/SnapCenter/How_to_perform_Storage_tech_refresh)[새](https://kb.netapp.com/mgmt/SnapCenter/How_to_perform_Storage_tech_refresh) [스토리지로](https://kb.netapp.com/mgmt/SnapCenter/How_to_perform_Storage_tech_refresh) [데이터를](https://kb.netapp.com/mgmt/SnapCenter/How_to_perform_Storage_tech_refresh) [마이그레이션하는](https://kb.netapp.com/mgmt/SnapCenter/How_to_perform_Storage_tech_refresh) [방법](https://kb.netapp.com/mgmt/SnapCenter/How_to_perform_Storage_tech_refresh)["](https://kb.netapp.com/mgmt/SnapCenter/How_to_perform_Storage_tech_refresh)
- ["](https://kb.netapp.com/onprem/ontap/dp/SnapMirror/How_can_I_copy_a_volume_and_preserve_all_of_the_Snapshot_copies)[볼륨](https://kb.netapp.com/onprem/ontap/dp/SnapMirror/How_can_I_copy_a_volume_and_preserve_all_of_the_Snapshot_copies)을 [복사하고](https://kb.netapp.com/onprem/ontap/dp/SnapMirror/How_can_I_copy_a_volume_and_preserve_all_of_the_Snapshot_copies) [모든](https://kb.netapp.com/onprem/ontap/dp/SnapMirror/How_can_I_copy_a_volume_and_preserve_all_of_the_Snapshot_copies) [Snapshot](https://kb.netapp.com/onprem/ontap/dp/SnapMirror/How_can_I_copy_a_volume_and_preserve_all_of_the_Snapshot_copies) [복사본을](https://kb.netapp.com/onprem/ontap/dp/SnapMirror/How_can_I_copy_a_volume_and_preserve_all_of_the_Snapshot_copies) [보존하려면](https://kb.netapp.com/onprem/ontap/dp/SnapMirror/How_can_I_copy_a_volume_and_preserve_all_of_the_Snapshot_copies) [어](https://kb.netapp.com/onprem/ontap/dp/SnapMirror/How_can_I_copy_a_volume_and_preserve_all_of_the_Snapshot_copies)[떻](https://kb.netapp.com/onprem/ontap/dp/SnapMirror/How_can_I_copy_a_volume_and_preserve_all_of_the_Snapshot_copies)게 [해야](https://kb.netapp.com/onprem/ontap/dp/SnapMirror/How_can_I_copy_a_volume_and_preserve_all_of_the_Snapshot_copies) [합니](https://kb.netapp.com/onprem/ontap/dp/SnapMirror/How_can_I_copy_a_volume_and_preserve_all_of_the_Snapshot_copies)까[?"](https://kb.netapp.com/onprem/ontap/dp/SnapMirror/How_can_I_copy_a_volume_and_preserve_all_of_the_Snapshot_copies)
- 2. 운영 스토리지와 새로운 2차 스토리지 간에 SnapMirror 관계를 설정하고 관계 상태가 양호한지 확인합니다.
- 3. SnapCenter에서 스토리지가 마이그레이션된 리소스의 백업을 생성합니다.

SnapCenter가 최신 스토리지 공간을 식별하려면 새 백업이 필요하며, 이 백업은 기존 이전 백업의 메타데이터를 업데이트하는 데 사용됩니다.

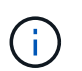

이 작업이 완료될 때까지 기다려야 합니다. 완료 전에 다음 단계로 진행하면 SnapCenter에서 이전 보조 스냅샷 메타데이터를 완전히 잃게 됩니다.

4. 호스트에 있는 모든 리소스의 백업을 성공적으로 생성한 후 보조 스토리지 새로 고침 API 중 하나를 실행합니다. /5.0/techrefresh/secondarystorage 또는 cmdlet:\_Invoke-SmTechRefreshSecondaryStorage\_.

그러면 지정된 호스트에 있는 이전 백업의 보조 스토리지 세부 정보가 업데이트됩니다.

리소스 수준에서 이 작업을 실행하려면 각 리소스에 대해 \* Refresh \* 를 클릭하여 보조 스토리지 메타데이터를 업데이트합니다.

5. 이전 백업을 성공적으로 업데이트한 후 운영 스토리지와의 이전 보조 스토리지 관계를 해제할 수 있습니다.

Copyright © 2024 NetApp, Inc. All Rights Reserved. 미국에서 인쇄됨 본 문서의 어떠한 부분도 저작권 소유자의 사전 서면 승인 없이는 어떠한 형식이나 수단(복사, 녹음, 녹화 또는 전자 검색 시스템에 저장하는 것을 비롯한 그래픽, 전자적 또는 기계적 방법)으로도 복제될 수 없습니다.

NetApp이 저작권을 가진 자료에 있는 소프트웨어에는 아래의 라이센스와 고지사항이 적용됩니다.

본 소프트웨어는 NetApp에 의해 '있는 그대로' 제공되며 상품성 및 특정 목적에의 적합성에 대한 명시적 또는 묵시적 보증을 포함하여(이에 제한되지 않음) 어떠한 보증도 하지 않습니다. NetApp은 대체품 또는 대체 서비스의 조달, 사용 불능, 데이터 손실, 이익 손실, 영업 중단을 포함하여(이에 국한되지 않음), 이 소프트웨어의 사용으로 인해 발생하는 모든 직접 및 간접 손해, 우발적 손해, 특별 손해, 징벌적 손해, 결과적 손해의 발생에 대하여 그 발생 이유, 책임론, 계약 여부, 엄격한 책임, 불법 행위(과실 또는 그렇지 않은 경우)와 관계없이 어떠한 책임도 지지 않으며, 이와 같은 손실의 발생 가능성이 통지되었다 하더라도 마찬가지입니다.

NetApp은 본 문서에 설명된 제품을 언제든지 예고 없이 변경할 권리를 보유합니다. NetApp은 NetApp의 명시적인 서면 동의를 받은 경우를 제외하고 본 문서에 설명된 제품을 사용하여 발생하는 어떠한 문제에도 책임을 지지 않습니다. 본 제품의 사용 또는 구매의 경우 NetApp에서는 어떠한 특허권, 상표권 또는 기타 지적 재산권이 적용되는 라이센스도 제공하지 않습니다.

본 설명서에 설명된 제품은 하나 이상의 미국 특허, 해외 특허 또는 출원 중인 특허로 보호됩니다.

제한적 권리 표시: 정부에 의한 사용, 복제 또는 공개에는 DFARS 252.227-7013(2014년 2월) 및 FAR 52.227- 19(2007년 12월)의 기술 데이터-비상업적 품목에 대한 권리(Rights in Technical Data -Noncommercial Items) 조항의 하위 조항 (b)(3)에 설명된 제한사항이 적용됩니다.

여기에 포함된 데이터는 상업용 제품 및/또는 상업용 서비스(FAR 2.101에 정의)에 해당하며 NetApp, Inc.의 독점 자산입니다. 본 계약에 따라 제공되는 모든 NetApp 기술 데이터 및 컴퓨터 소프트웨어는 본질적으로 상업용이며 개인 비용만으로 개발되었습니다. 미국 정부는 데이터가 제공된 미국 계약과 관련하여 해당 계약을 지원하는 데에만 데이터에 대한 전 세계적으로 비독점적이고 양도할 수 없으며 재사용이 불가능하며 취소 불가능한 라이센스를 제한적으로 가집니다. 여기에 제공된 경우를 제외하고 NetApp, Inc.의 사전 서면 승인 없이는 이 데이터를 사용, 공개, 재생산, 수정, 수행 또는 표시할 수 없습니다. 미국 국방부에 대한 정부 라이센스는 DFARS 조항 252.227-7015(b)(2014년 2월)에 명시된 권한으로 제한됩니다.

#### 상표 정보

NETAPP, NETAPP 로고 및 <http://www.netapp.com/TM>에 나열된 마크는 NetApp, Inc.의 상표입니다. 기타 회사 및 제품 이름은 해당 소유자의 상표일 수 있습니다.